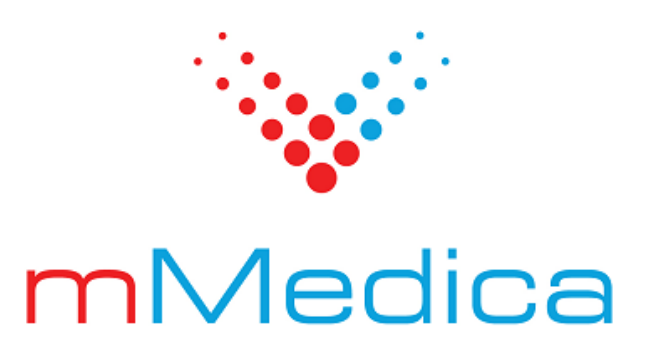

# **Moduł Integracji Aplikacji Mobilnych**

Instrukcja użytkownika

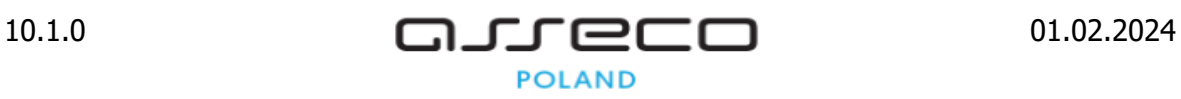

# Spis treści

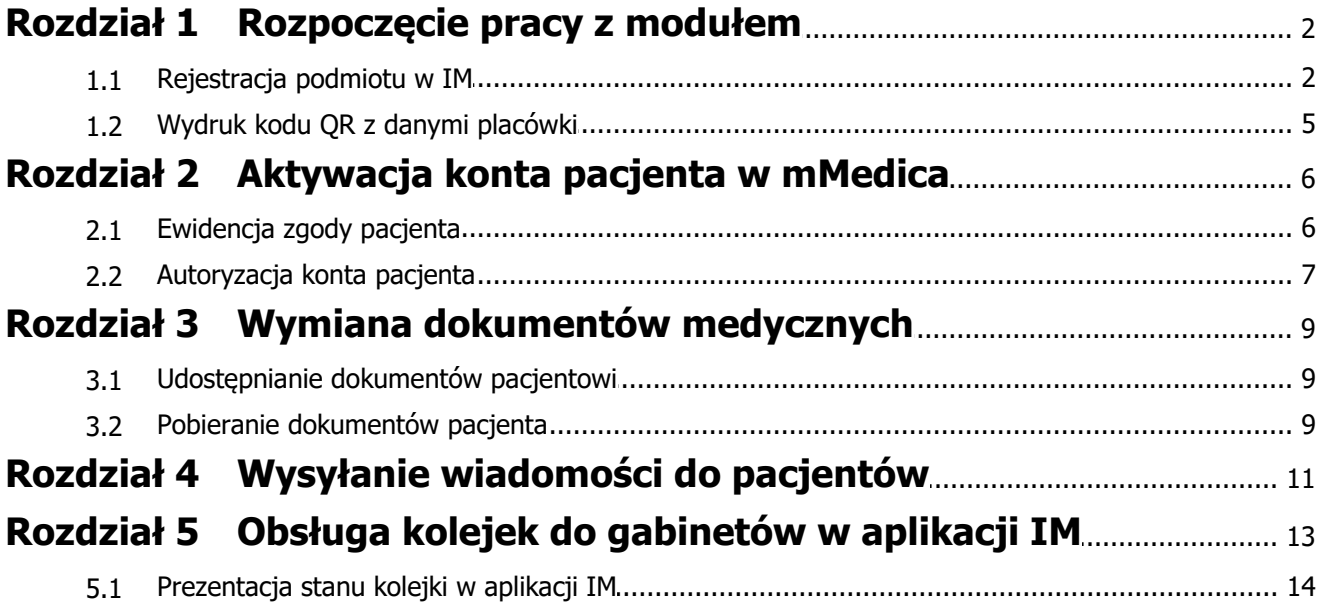

# **Wstęp**

**Moduł Integracji Aplikacji Mobilnych (MIAM)** we współpracy z modułem eArchiwum oraz aplikacją mobilną dedykowaną pacjentom - Informacje Medyczne, umożliwia prostą i wygodną wymianę elektronicznych dokumentów pomiędzy lekarzem a pacjentem.

Dostęp do swoich dokumentów medycznych pacjent uzyskuje za pomocą wykorzystywanych przez siebie urządzeń mobilnych (telefon, tablet) opartych o system Android lub iOS, na których zainstalowano aplikację Informacje Medyczne. Aplikacja dostępna jest do ściągnięcia za darmo m.in. ze sklepu Google Play. Po jej zainstalowaniu pacjent tworzy profil użytkownika z podaniem swojego numeru PESEL, następnie udaje się do placówki medycznej w celu weryfikacji swojej tożsamości. Wymagane jest, aby pacjent przekazał w placówce medycznej zgodę na komunikację online i potwierdził swoją tożsamość w systemie, poprzez wprowadzenie do aplikacji mobilnej PIN-u wygenerowanego w przychodni.

Aplikacja Informacje Medyczne na urządzenia mobilne pozwala pacjentowi na zarządzanie swoimi placówkami, w których się leczy, na zapoznawanie się na bieżąco z wynikami badań, a także na pobieranie wszystkich udostępnionych informacji medycznych bezpośrednio na swój telefon.

Z kolei placówka, która wykorzystuje do pracy Moduł Integracji Aplikacji Mobilnych oraz Moduł eArchiwum otrzymuje możliwość przekazywania informacji o leczeniu pacjenta na wykorzystywane przez niego urządzenie mobilne, bez konieczności jego wizyty w jednostce medycznej. Lekarze lub inne osoby personelu posiadające uprawnienia dostępu do dokumentów medycznych mogą w aplikacji mMedica oznaczyć wybrane dokumenty, następnie przekazać je do mobilnej aplikacji pacjenta.

Więcej informacji o aplikacjach mobilnych dostarczanych przez Asseco Poland S.A., w tym informacje o aplikacji Informacje Medyczne, można znaleźć na stronie internetowej [https://dlapacjenta.asseco.com/.](https://dlapacjenta.asseco.com/)

Ilustracje i "zrzuty" ekranowe zamieszczone w niniejszej publikacji mają charakter instruktażowy i mogą odbiegać od rzeczywistego wyglądu ekranów. Rzeczywisty wygląd ekranów zależy od posiadanej wersji aplikacji, aktywnych modułów dodatkowych oraz numeru wydania. Większość zrzutów ekranowych zamieszczonych w niniejszej instrukcji została wykonana przy pomocy wersji Standard+ z aktywnymi wszystkimi modułami dodatkowymi.

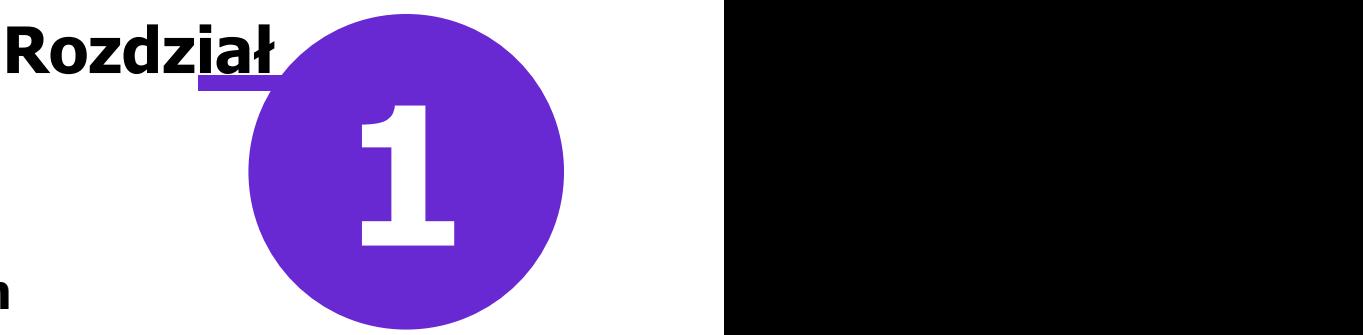

### <span id="page-3-0"></span>**Rozpoczęcie pracy z modułem**

Aby rozpocząć pracę z Modułem Integracji Aplikacji Mobilnych (MIAM) należy:

- dokonać zakupu modułu na stronie Centrum Zarządzania Licencjami
- pobrać nowy klucz licencyjny i wczytać go do programu mMedica w Zarządzanie > Operacje techniczne > Aktywacja systemu mMedica

Uwaga! Należy pamiętać, że do pracy z modułem wymagane jest posiadanie modułu eArchiwum i jego poprawna instalacja oraz konfiguracja, zgodnie z [udostępnioną](http://mmedica.asseco.pl/assets/Dokumentacja/mM-Modul-eArchiwum-instalacja-i-konfiguracja.pdf) [instrukcją](http://mmedica.asseco.pl/assets/Dokumentacja/mM-Modul-eArchiwum-instalacja-i-konfiguracja.pdf).

### <span id="page-3-1"></span>**1.1 Rejestracja podmiotu w IM**

Ścieżka: Zarządzanie > Konfiguracja > Konfigurator > menu: Funkcje dodatkowe > Rejestracja podmiotu w IM

Pierwszym etapem konfiguracji jest rejestracja podmiotu leczniczego w systemie zewnętrznym IM. Przed dokonaniem tej czynności, zalecane jest zweryfikowanie i uzupełnienie danych zakładu leczniczego, gdyż do rejestracji pobierane są dane z zakładu. W tym celu należy przejść do ścieżki: Zarządzanie > Konfiguracja > Dane świadczeniodawcy > 2. Zakład leczniczy i uzupełnić nast. dane:

- Nazwa
- $\triangleright$  REGON
- $\triangleright$  NIP
- $\ge$  e-mail

Uzupełnienie adresu strony www eRejestracji jest konieczne, jeśli świadczeniodawca chce udostępnić pacjentom możliwość dokonywania elektronicznej rezerwacji wizyt przy wykorzystaniu aplikacji mobilnej. W przypadku włączonej funkcjonalności wielozakładowości, należy dokonać wyżej opisanej weryfikacji w odniesieniu do zakładu, który został zdefiniowany w systemie jako domyślny.

Następnie należy przejść do Konfiguratora programu mMedica i w lewym górnym rogu okna wybrać menu "Funkcje dodatkowe", a następnie opcję **Rejestracja podmiotu w IM**. Zostanie otwarte okno dialogowe Rejestracja podm iotu prezentujące dane zakładu leczniczego, który zostanie zarejestrowany w IM. Jeśli wszystkie dane są poprawne, należy wybrać przycisk **Rejestruj**.

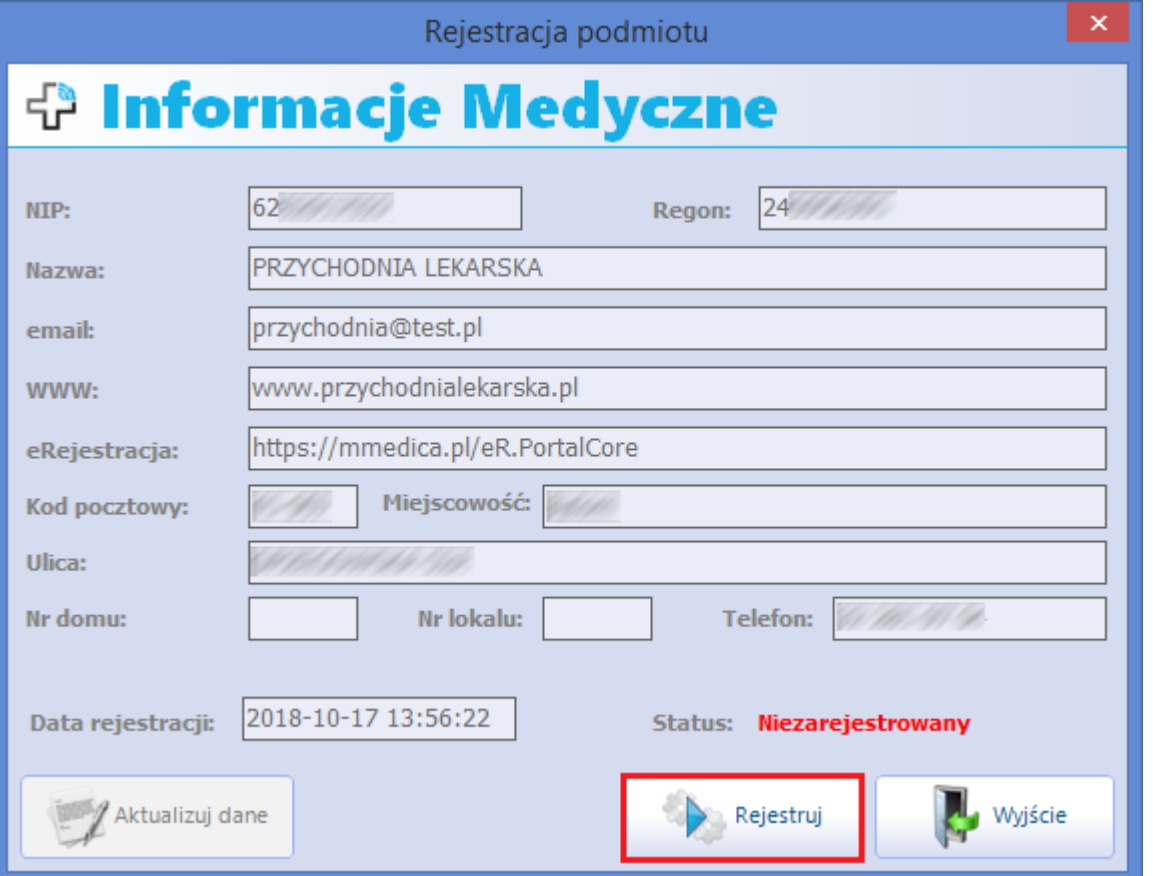

Poprawna rejestracja zakładu w systemie zewnętrznym IM zostanie potwierdzona stosownym komunikatem oraz zmianą statusu podmiotu z"Niezarejestrowany" na "Zarejestrowany". Ponadto, pozytywna rejestracja podmiotu skutkuje pojawieniem się jego danych na liście wyszukiwania jednostek medycznych w aplikacji mobilnej.

W przypadku konieczności zmiany danych podmiotu zarejestrowanego w IM (np. nazwa, e-mail itd.) należy dokonać zmiany w ścieżce: Zarządzanie > Konfiguracja > Dane świadczeniodawcy > 2. Zakład leczniczy, następnie wybrać przycisk **Aktualizuj dane** w oknie rejestracji podmiotu.

Uwaga! Zmiana numeru REGON zakładu leczniczego wymaga wyrejestrowania i ponownego zarejestrowania podmiotu w IM, szczegóły poniżej.

Istnieje możliwość wyrejestrowania jednostki medycznej, która jest zarejestrowana w systemie zewnętrznym. W tym celu należy w oknie Rejestracja podm iotu wybrać przycisk **Wyrejestruj.** Potwierdzeniem poprawnego wyrejestrowania podmiotu będzie zmiana statusu na "Niezarejestrowany".

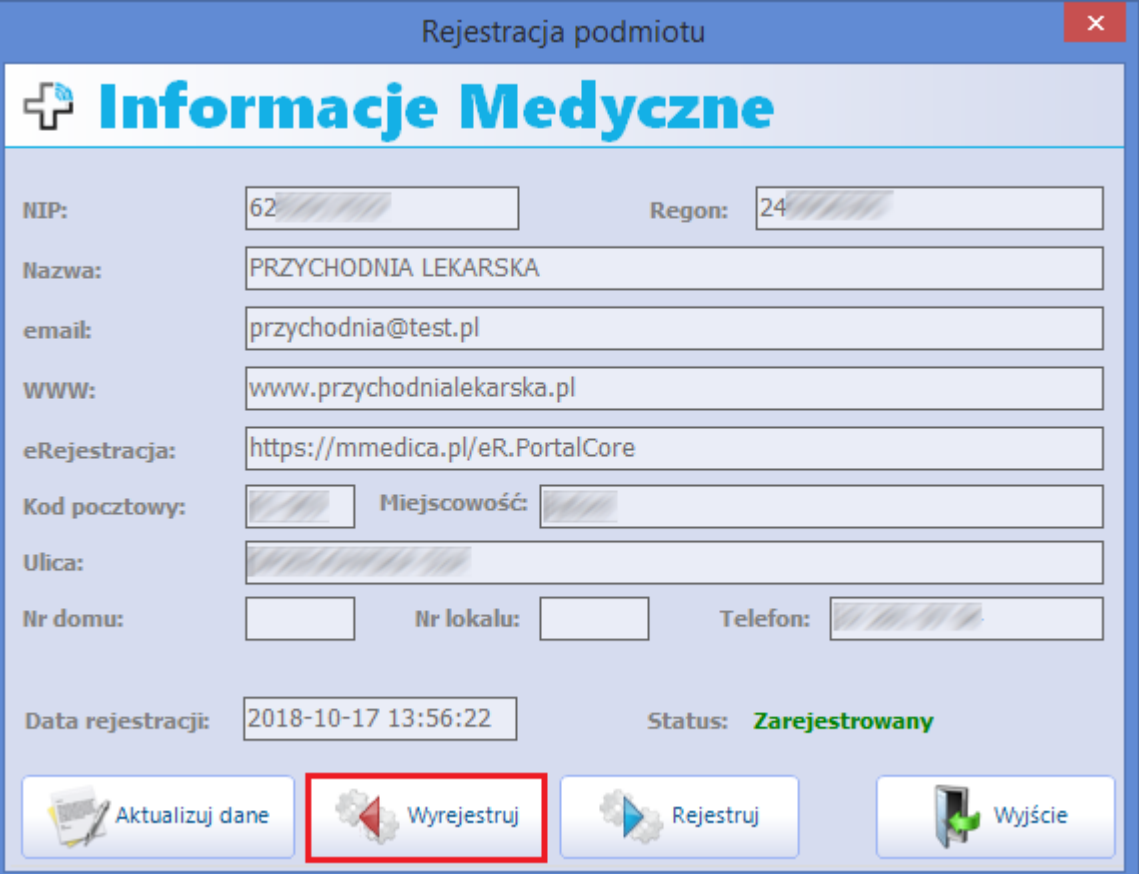

### <span id="page-6-0"></span>**1.2 Wydruk kodu QR z danymi placówki**

Pacjent korzystający z aplikacji mobilnej może w sposób ręczny wyszukać interesujący go podmiot medyczny i dodać do swoich jednostek lub może zapisać dane podmiotu poprzez zaczytanie ich z kodu QR. Wydruk

kodu QR z danymi placówki dostępny jest po wybraniu ikony w lewym górnym rogu okna Konfiguratora i opcji **Kod QR z danymi placówki**.

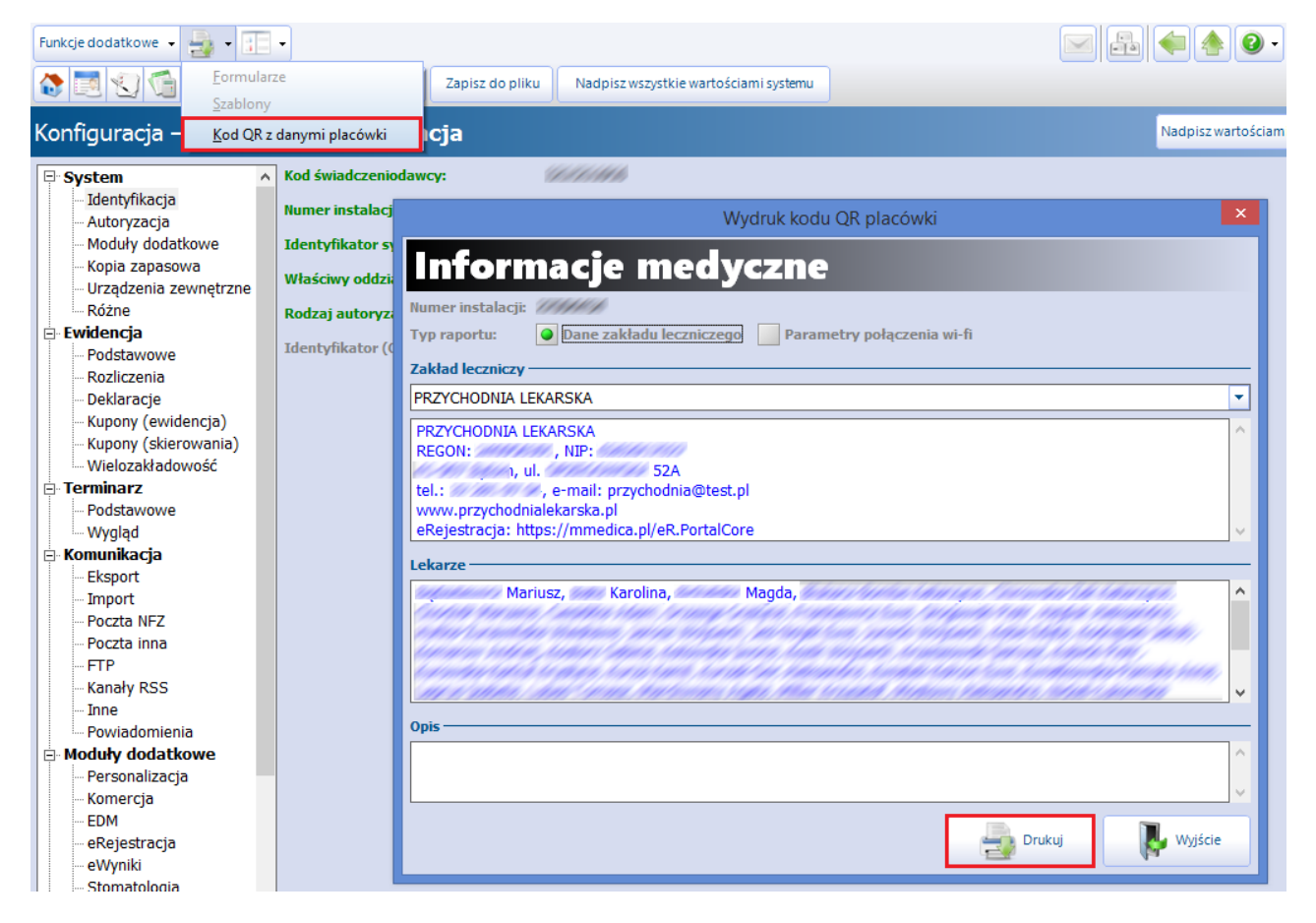

Wybranie przycisku **Drukuj** wygeneruje kod QR z danymi jednostki medycznej, który można udostępnić pacjentom w dowolnej formie np. poprzez zamieszczenie na stronie internetowej placówki lub wydrukowanie i umiejscowienie w pobliżu rejestracji medycznej.

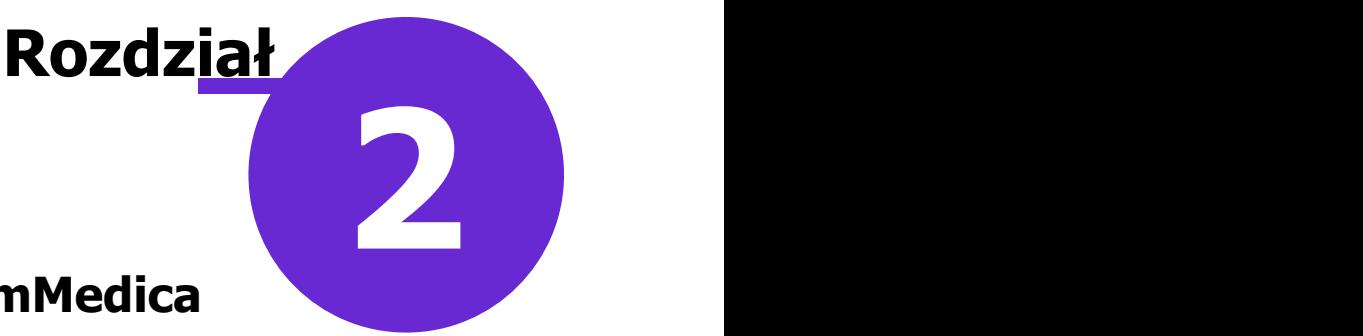

### <span id="page-7-0"></span>**Aktywacja konta pacjenta w mMedica**

Pacjent może uzyskać dostęp do informacji medycznych gromadzonych w programie mMedica przy wykorzystaniu aplikacji mobilnej, po spełnieniu następujących warunków:

1. Utworzeniu profilu użytkownika w aplikacji mobilnej na telefonie. Polega ono na wpisaniu odpowiednich danych pacjenta.

Uwaga! Do uruchomienia poprawnej komunikacji wymagane jest podanie w aplikacji mobilnej numeru PESEL. Numer ten będzie wykorzystywany do identyfikacji pacjenta w procesie komunikacji z jednostkami medycznymi. Żadne inne dane osobowe wpisane przy tworzeniu profilu pacjenta na jego telefonie nie są przekazywane na serwery komunikacyjne.

- 2. Wyrażeniu zgody na świadczenie usług komunikacyjnych IM w placówce medycznej.
- 3. Potwierdzeniu tożsamości w placówce medycznej, poprzez wprowadzenie do aplikacji mobilnej otrzymanego numeru PIN.

Krok pierwszy pacjent wykonuje samodzielnie, tworząc profil w aplikacji mobilnej. Aby potwierdzić swoją tożsamość i tym samym otrzymać dostęp do informacji medycznych musiudać się osobiście do placówki w celu złożenia zgody i wygenerowania PIN-u autoryzacyjnego.

W przypadku posiadania przez świadczeniodawcę zainstalowanego i odpowiednio skonfigurowanego modułu dodatkowego eRejestracja, pacjent posiadający odpowiedni rodzaj konta na portalu eRejestracji udostępnionym przez placówkę będzie miał możliwość zaznaczenia zgody na komunikację z systemem Informacje Medyczne oraz generację PIN-u autoryzacyjnego po zalogowaniu na swoje konto. Dokładne informacje na ten temat znajdują się w [instrukcji](http://mmedica.asseco.pl/assets/Dokumentacja/mM-Modul-eRejestracja-instalacja-i-konfiguracja.pdf) [konfiguracji](http://mmedica.asseco.pl/assets/Dokumentacja/mM-Modul-eRejestracja-instalacja-i-konfiguracja.pdf) oraz [instrukcji](http://mmedica.asseco.pl/assets/Dokumentacja/mM-Modul-eRejestracja-instrukcja-uzytkownika.pdf) [obsługi](http://mmedica.asseco.pl/assets/Dokumentacja/mM-Modul-eRejestracja-instrukcja-uzytkownika.pdf) modułu eRejestracja.

### <span id="page-7-1"></span>**2.1 Ewidencja zgody pacjenta**

Ścieżka: Kartoteka pacjentów > przycisk: Dane > 5. Upoważn./oświadcz./uprawn.

Warunkiem uzyskania dostępu do informacji medycznych gromadzonych w mMedica i przekazywanych do aplikacji mobilnej IM jest wyrażenie przez pacjenta zgody. Pacjent składa zgodę w każdej jednostce medycznej, z której chce pozyskiwać informacje.

W celu ewidencji i wydrukowania zgody należy przejść do powyższej ścieżki, następnie rozwinąć sekcję Dokum enty zgody. Zaznaczyć opcję **Zgoda na świadczenie usług funkcjonalności komunikacyjnych aplikacji IM** i zapisać dane.

Po dodaniu zgody istnieje możliwość wydrukowania regulaminu funkcjonalności komunikacyjnych aplikacji mobilnej "Informacje Medyczne" i przekazania go pacjentowi do podpisu.

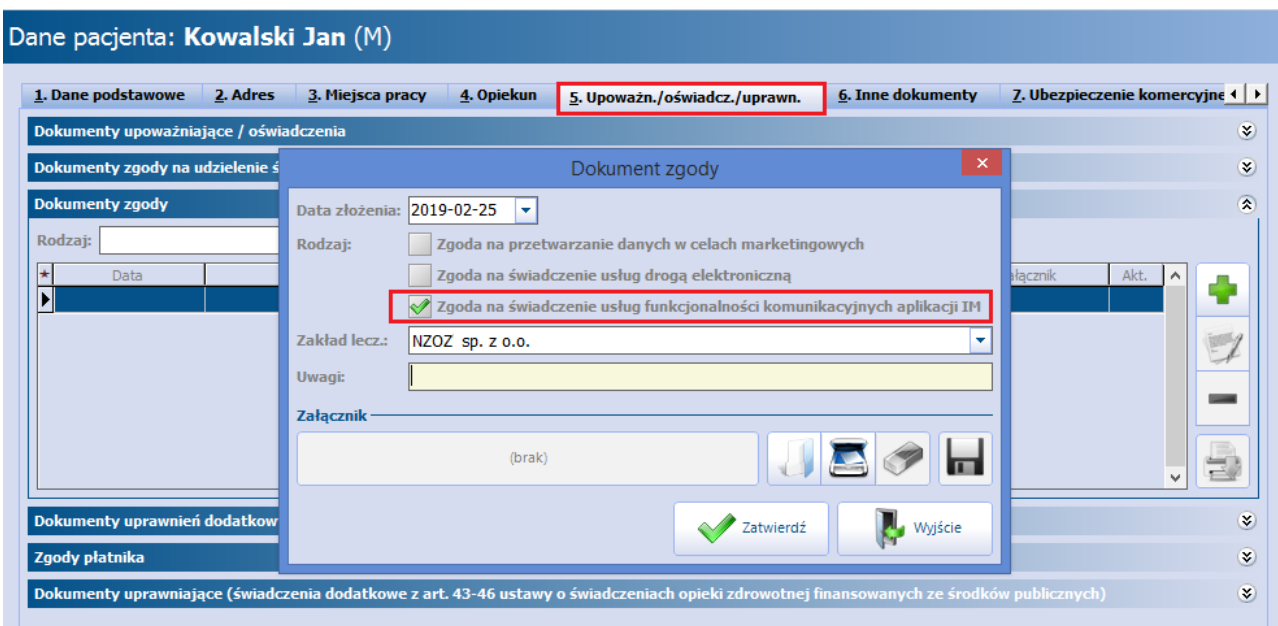

Brak złożonej zgody w aplikacji mMedica uniemożliwia pacjentowi korzystanie z funkcjonalności w jego aplikacji mobilnej. Z kolei użytkownik, który z poziomu programu będzie chciał udostępnić pacjentowi dokumenty medyczny, spotka się z następującym komunikatem:

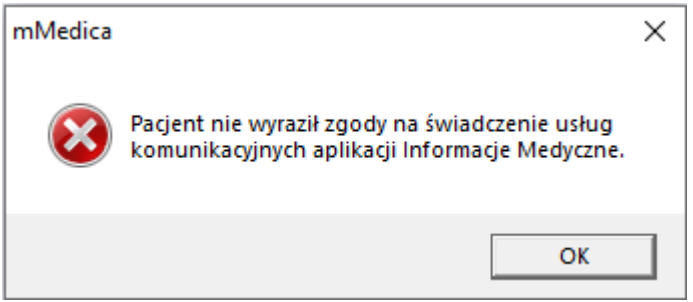

### <span id="page-8-0"></span>**2.2 Autoryzacja konta pacjenta**

Ścieżka: Kartoteka pacjenta > menu: Funkcje dodatkowe > Potwierdzenie tożsamości (rejestracja) w systemie Informacje Medyczne

Gabinet > przycisk: > Potwierdź tożsamość pacjenta

Kolejnym etapem aktywacji konta pacjenta w mMedica jest utworzenie powiązania pomiędzy jednostką medyczną zarejestrowaną na HUB-ie a urządzeniem mobilnym pacjenta.

W tym celu należy odnaleźć pacjenta na liście pacjentów w Kartotece, następnie w lewym górnym rogu wybrać menu "Funkcje dodatkowe" i opcję **Potwierdzenie tożsamości (rejestracja) w systemie Informacje Medyczne**. W otwartym oknie dialogowym (zdj. poniżej) należy wybrać przycisk **Generuj** PIN, który spowoduje wygenerowanie PIN-u weryfikacyjnego i wyświetlenie go w polu "PIN".

Wygenerowania PIN-u może dokonać również lekarz realizujący wizytę. Dokonuje tego poprzez wybranie

przycisku **Fulla**, znajdującego się w prawym górnym rogu Gabinetu, a następnie opcji **Potwierdź tożsamość pacjenta.**

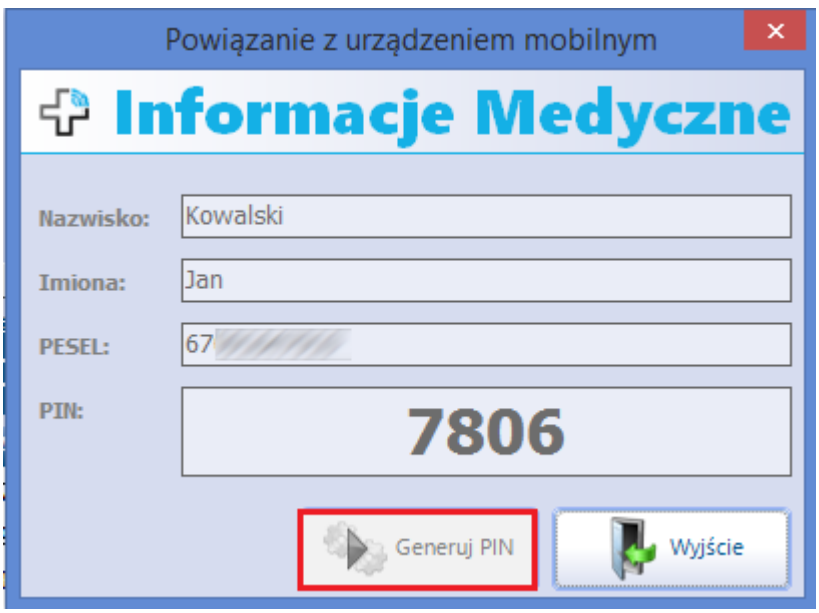

Użytkownik programu przekazuje PIN pacjentowi, a ten wprowadza go w aplikacji mobilnej Informacje Medyczne. Autoryzacja wykorzystywanego urządzenia mobilnego i przypisanego do niego numeru PESEL pacjenta jest warunkiem koniecznym do uruchomienia internetowej wymiany informacji medycznych pomiędzy aplikacją mobilną a jednostkami medycznymi. Proces autoryzacji wykonywany jest jednorazowo dla dowolnej jednostki, która jest zarejestrowana w systemie IM.

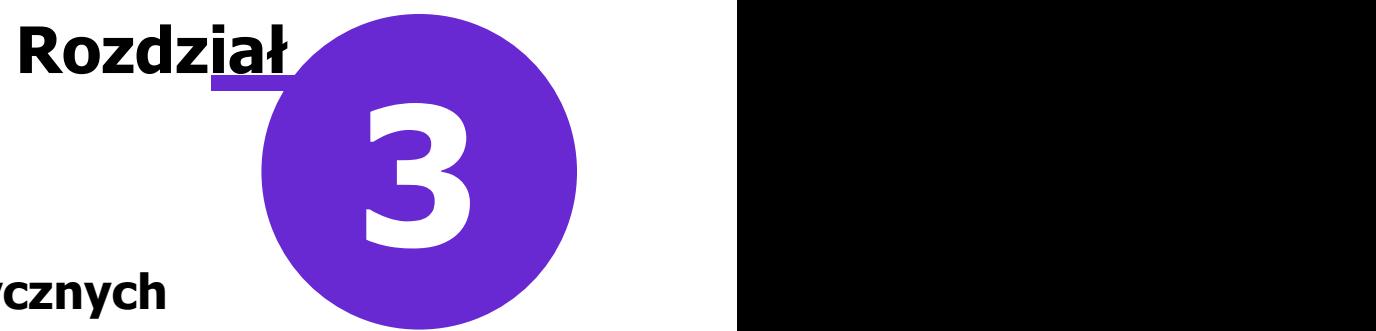

# <span id="page-10-0"></span>**Wymiana dokumentów medycznych**

Pacjent posiadający aktywne konto w placówce medycznej może m.in. dokonywać wymiany dokumentów pomiędzy aplikacją mMedica a aplikacją mobilną Informacje Medyczne.

### <span id="page-10-1"></span>**3.1 Udostępnianie dokumentów pacjentowi**

Ścieżka: Moduły dodatkowe > Archiwum dokumentów > Przegląd archiwum

Lekarz może udostępniać pacjentowi jego wyniki badań laboratoryjnych i diagnostycznych. W tym celu należy przejść do okna Przegląd archiwum dokumentów, znajdującego się w wyżej wymienionej ścieżce.

W oknie tym należy wyszukać, a następnie zaznaczyć na liście odpowiedni wynik badania i przekazać go pacjentowi za pomocą przycisku **Udostępnij**.

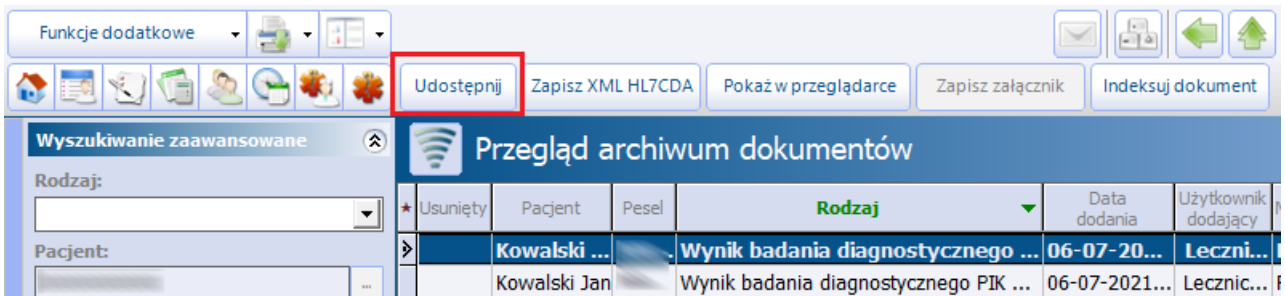

### <span id="page-10-2"></span>**3.2 Pobieranie dokumentów pacjenta**

 $\text{S}$ cieżka: Gabinet > przycisk:  $\Box$  > Pobierz dokumenty

Przed wizytą lekarską lub w trakcie jej trwania pacjent może udostępnić lekarzowi własny dokument medyczny np. na podstawie zdjęcia lub dokument medyczny otrzymany z innej placówki zdrowia. W tym celu pacjent loguje się do swojej aplikacji mobilnej Informacje Medyczne, wybiera dokumenty, które chce

udostępnić lekarzowi i przekazuje je. Z kolei lekarz wybiera przycisk **znajdujący się w prawym** górnym rogu Gabinetu i opcję **Pobierz dokumenty**.

#### **Wymiana dokumentów medycznych**

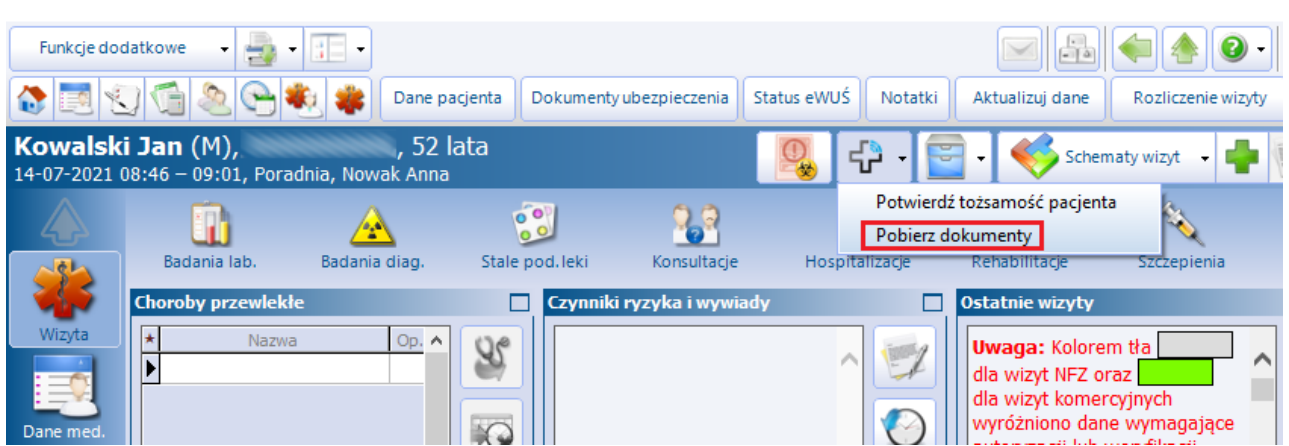

Zostanie otwarte okno Informacje Medyczne, prezentujące dokumenty udostępnione przez pacjenta w aplikacji mobilnej. W kolumnie zaznaczonej na poniższym screenie lekarz może usunąć zaznaczenie przy dokumentach, których nie chce pobrać. Aby podejrzeć zawartość dokumentów, bez ich pobierania, wystarczy kliknąć dwukrotnie lewym przyciskiem myszki na wybranym rekordzie.

Z kolei wybranie przycisku **Pobierz,** uruchomi proces pobierania udostępnionych dokumentów.

Pobrane dokumenty zostaną zapisane w eArchiwum i przestaną być wyświetlane w poniższym oknie:

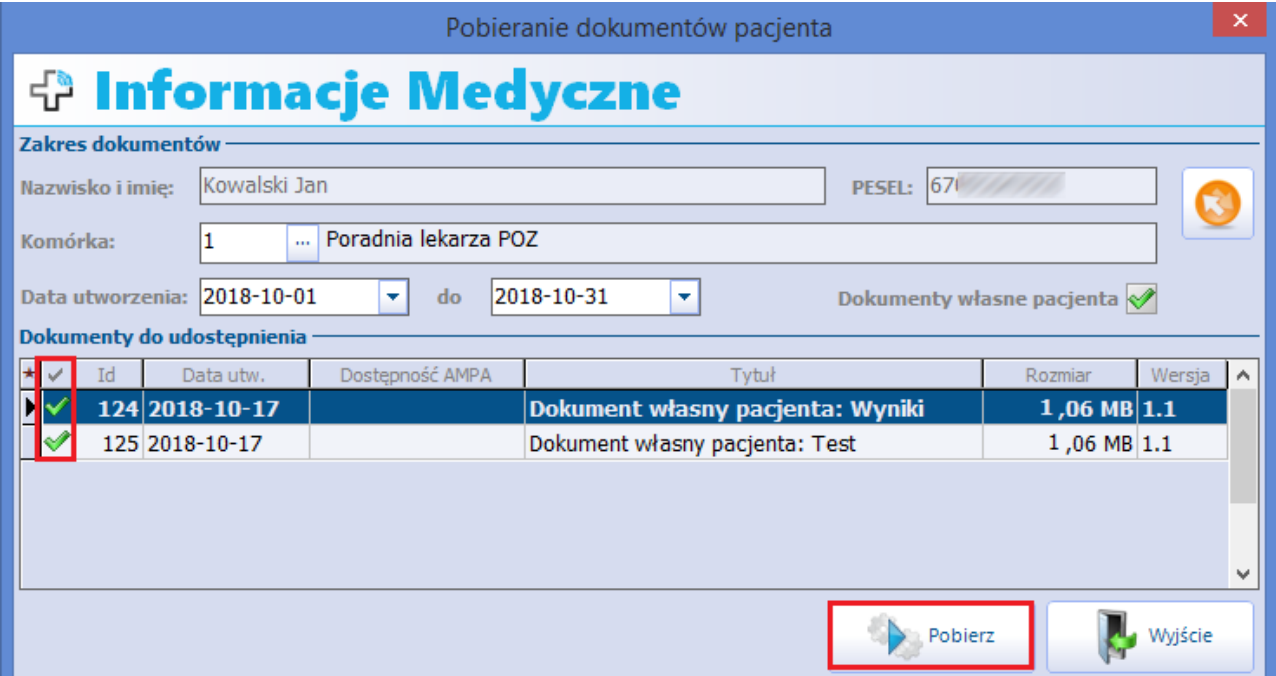

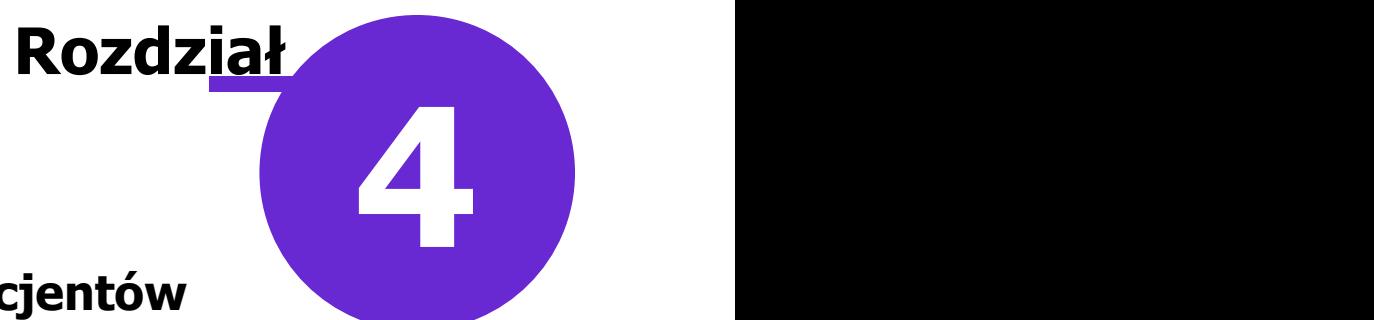

## <span id="page-12-0"></span>**Wysyłanie wiadomości do pacjentów**

Świadczeniodawca posiadający Moduł Integracji Aplikacji Mobilnych oraz moduł [mPowiadomienia](http://mmedica.asseco.pl/assets/Dokumentacja/mM-Modul-mPowiadomienia.pdf) ma możliwość przesyłania wiadomości pacjentom do posiadanej przez nich aplikacji mobilnej Informacje Medyczne.

Aby to było możliwe, należy w Kartotece pacjentów w danych każdego pacjenta, który wyraził zgodę na ich przesyłanie, wskazać odpowiedni rodzaj powiadamiania.

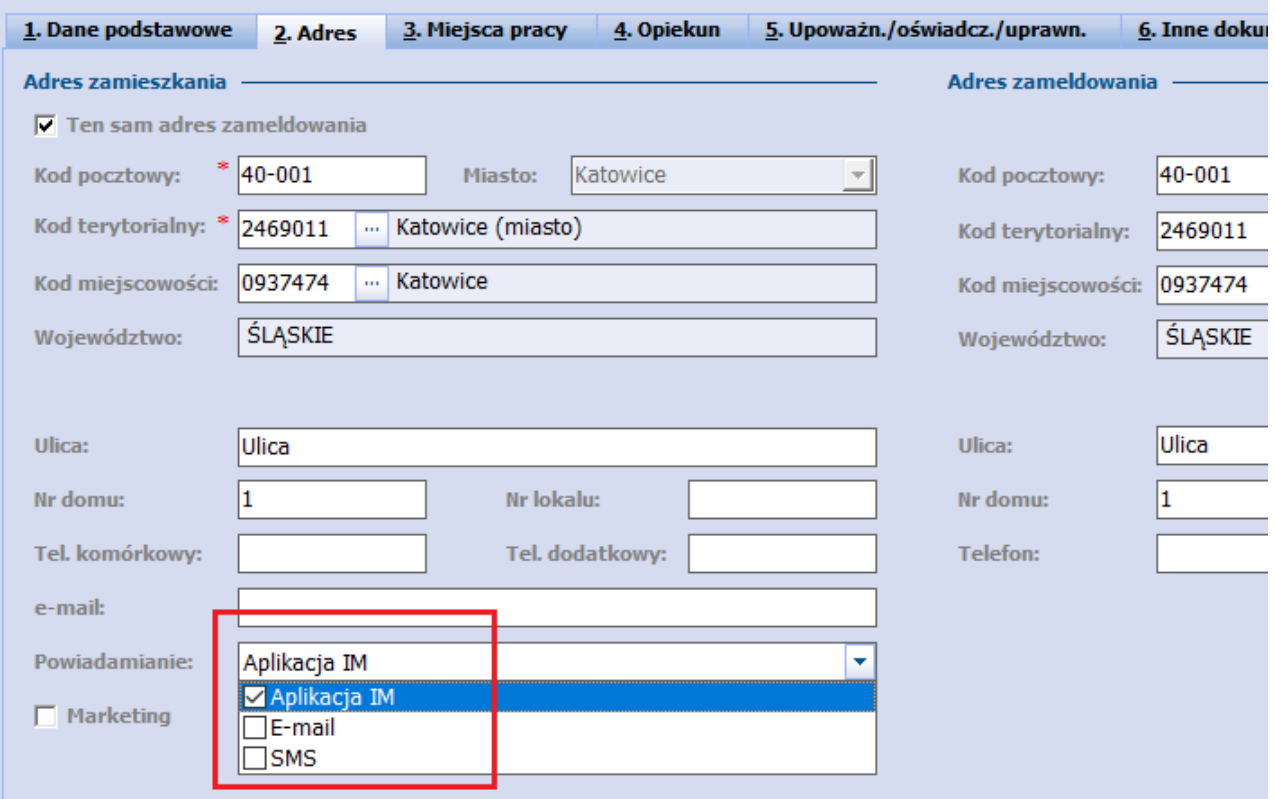

Dodatkowo pacjent musi mieć zaznaczoną [zgodę](#page-7-1) [na](#page-7-1) [świadczenie](#page-7-1) [usług](#page-7-1) [funkcjonalności](#page-7-1) [komunikacyjnych](#page-7-1) [aplikacji](#page-7-1) [IM](#page-7-1), o której jest mowa we wcześniejszym rozdziale niniejszej instrukcji.

Pacjent może otrzymywać miedzy innymi przypomnienia o zbliżającej się wizycie, o konieczności dostarczenia skierowania, informacje o wystawionej e-Recepcie lub e-Skierowaniu wraz z 4-cyfrowym kodem dostępu dla ich realizacji, a także inne rodzaje powiadomień zgodnie z przeprowadzoną konfiguracją.

Rodzaje wiadomości przesyłanych do pacjentów użytkownik definiuje w Konfiguratorze (Zarządzanie > Konfiguracja > Konfigurator), w pozycji: Komunikacja > Powiadomienia, zaznaczając lub odznaczając odpowiednie pozycje.

**Wysyłanie wiadomości do pacjentów**

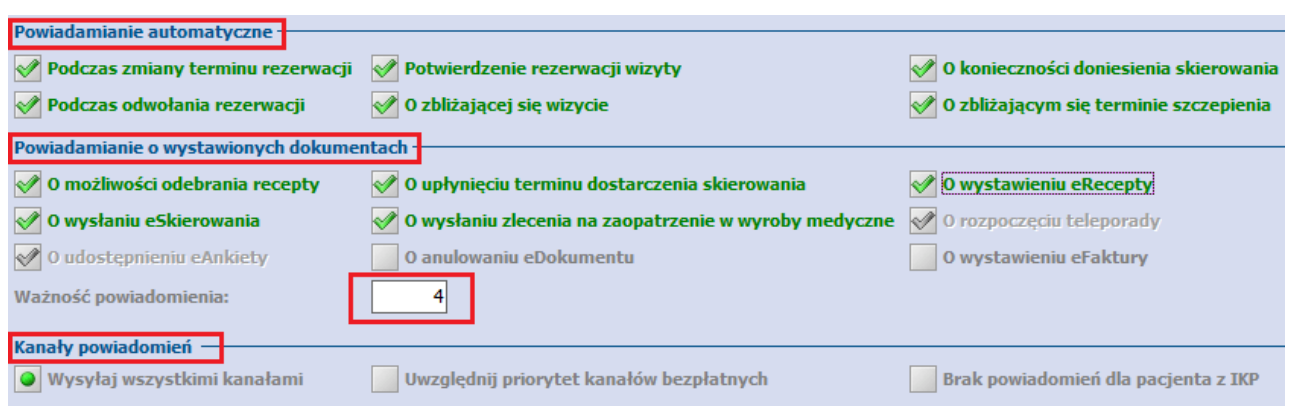

Dokładny opis konfiguracji powiadomień znajduje się w [instrukcji](http://mmedica.asseco.pl/assets/Dokumentacja/mM-Modul-mPowiadomienia.pdf) [obsługi](http://mmedica.asseco.pl/assets/Dokumentacja/mM-Modul-mPowiadomienia.pdf) modułu mPowiadomienia.

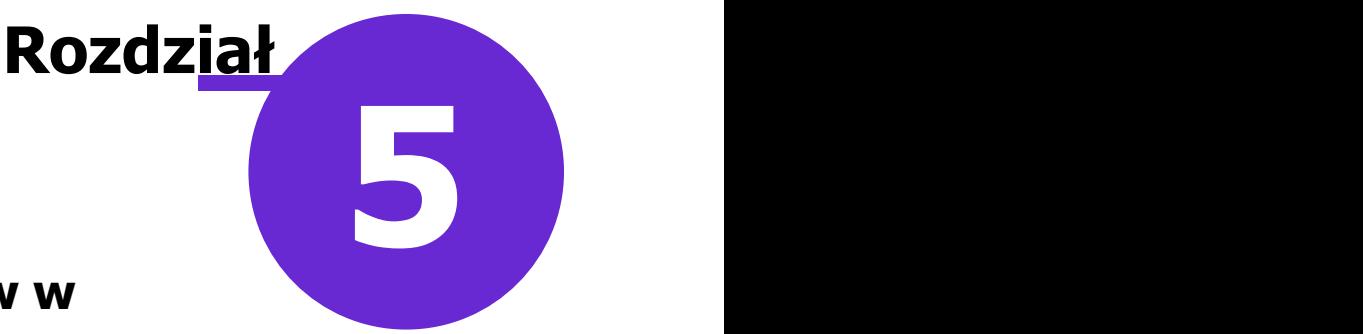

## <span id="page-14-0"></span>**Obsługa kolejek do gabinetów w aplikacji IM**

Wraz z aktualizacją 7.3.5 programu mMedica została udostępniona funkcjonalność obsługi kolejek do gabinetów w aplikacji Informacje Medyczne (IM). Jej celem jest umożliwienie pacjentom śledzenia w posiadanej przez nich aplikacji mobilnej Informacje Medyczne stanu kolejek do gabinetów, do których danego dnia oczekują.

#### **Świadczeniodawca, który chce korzystać z powyższej funkcjonalności, musi posiadać w swojej licencji następujące moduły dodatkowe**:

- Moduł Integracji Aplikacji Mobilnych (MIAM)
- Moduł mKolejka
- Moduł mPowiadomienia.

Uwaga! Dla poprawnego działania obsługi kolejek do gabinetów w aplikacji IM zakup modułu eArchiwum nie jest wymagany.

#### **Wymagania techniczne dla poprawnego działania funkcjonalności:**

- zainstalowanie konektora Informacji Medycznych, który jest składową aplikacji eArchiwum
- zainstalowanie modułu dodatkowego MIAM dla mMDAB
- aplikacja eArchiwum wystawiona na publicznym i stałym adresie IP (ewentualnie możliwość skorzystania z adresu domenowego i systemu dynamicznego DNS)
- poprawna konfiguracja połączenia z eArchiwum do MIAM (w Konfiguracji Portalu eArchiwum)
- poprawna konfiguracja połączenia z mMedica do eArchiwum
- rejestracja mMedica w systemie Informacji Medycznych (omówiona we wcześniejszym rozdziale niniejszej instrukcji).

Informacje o sposobach przeprowadzenia wymienionych powyżej instalacji/konfiguracji znajdują się w [instrukcji](http://mmedica.asseco.pl/assets/Dokumentacja/mM-Modul-eArchiwum-instalacja-i-konfiguracja.pdf) [instalacji](http://mmedica.asseco.pl/assets/Dokumentacja/mM-Modul-eArchiwum-instalacja-i-konfiguracja.pdf) [i](http://mmedica.asseco.pl/assets/Dokumentacja/mM-Modul-eArchiwum-instalacja-i-konfiguracja.pdf) [konfiguracji](http://mmedica.asseco.pl/assets/Dokumentacja/mM-Modul-eArchiwum-instalacja-i-konfiguracja.pdf) [modułu](http://mmedica.asseco.pl/assets/Dokumentacja/mM-Modul-eArchiwum-instalacja-i-konfiguracja.pdf) [eArchiwum](http://mmedica.asseco.pl/assets/Dokumentacja/mM-Modul-eArchiwum-instalacja-i-konfiguracja.pdf).

#### **Wymagania dla pacjenta:**

- zainstalowana aplikacja mobilna Informacje Medyczne (IM), dostępna w oficjalnych sklepach Google Play (Android) oraz App Store (iOS)
- posiadanie w powyższej aplikacji konta uwierzytelnionego numerem PIN przekazanym przez placówke medyczną, która jest zarejestrowana w systemie Informacje Medyczne
- ewidencja w placówce medycznej, z którą pacjent chce się komunikować, zgody na komunikację za pomocą systemu Informacje Medyczne
- oznaczenie w placówce medycznej, z którą pacjent chce się komunikować, sposobu komunikacji z pacjentem za pomocą powiadomień IM.

System kolejkowy Informacji Medycznych działa na podstawie Terminarza prowadzonego w programie mMedica. Pacjenci zarejestrowani do tej samej komórki organizacyjnej oraz do tego samego personelu medycznego tworzą jedną kolejkę do gabinetu. Pacjenci za pomocą aplikacji IM mogą:

- 1. Wyświetlić listę gabinetów, gdzie mają zarejestrowaną (niezrealizowaną) wizytę na dany dzień.
- 2. Wyświetlić stan kolejki dla wybranego gabinetu.
- 3. Zasubskrybować zmiany stanu kolejki w danym gabinecie, co spowoduje wysyłanie przez mMedica na urządzenie mobilne pacjenta powiadomień push o zmianie stanu kolejki.

W aplikacji IM stan kolejki wyświetlany jest w formie zdepersonalizowanej, w postaci numerów, które reprezentują osoby w kolejce. Dodatkowo aplikacja IM informuje, który pacjent jest aktualnie przyjmowany w gabinecie.

W programie mMedica system kolejek IM nie wymaga dodatkowej obsługi, a cała funkcjonalność opiera się na podstawowych operacjach związanych z obsługa pacjentów, którymi są:

wykonanie rejestracji pacjenta w Terminarzu mMedica - powoduje dodanie nowego pacjenta do kolejki

realizacja wizyty w Gabinecie - skutkuje zmianą aktualnie przyjmowanego pacjenta

autoryzacja wizyty w Gabinecie - powoduje skrócenie kolejki oraz przekazanie informacji o braku aktualnie przyjmowanego pacjenta w gabinecie.

### <span id="page-15-0"></span>**5.1 Prezentacja stanu kolejki w aplikacji IM**

Pacjent w aplikacji Informacje Medyczne (IM) ma dostęp do funkcjonalności kolejek z menu głównego poprzez ikonę "KOLEJKI":

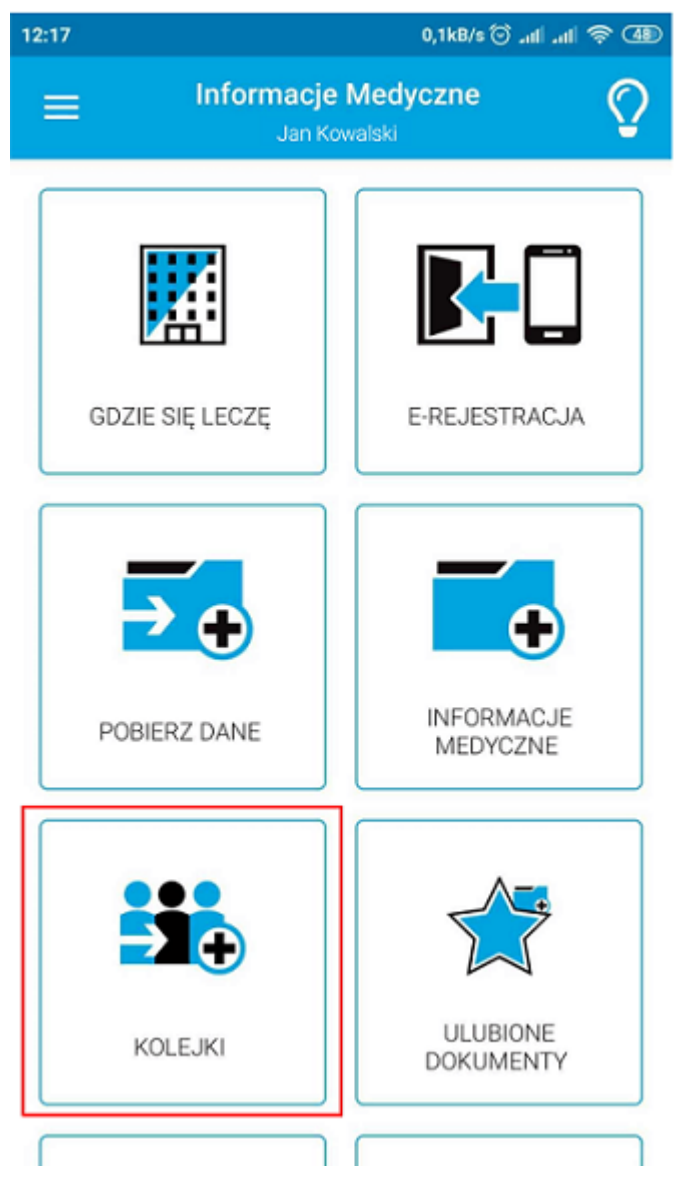

Po jej wyborze wyświetlana jest lista placówek medycznych, dla których wyraził on zgodę na komunikację.

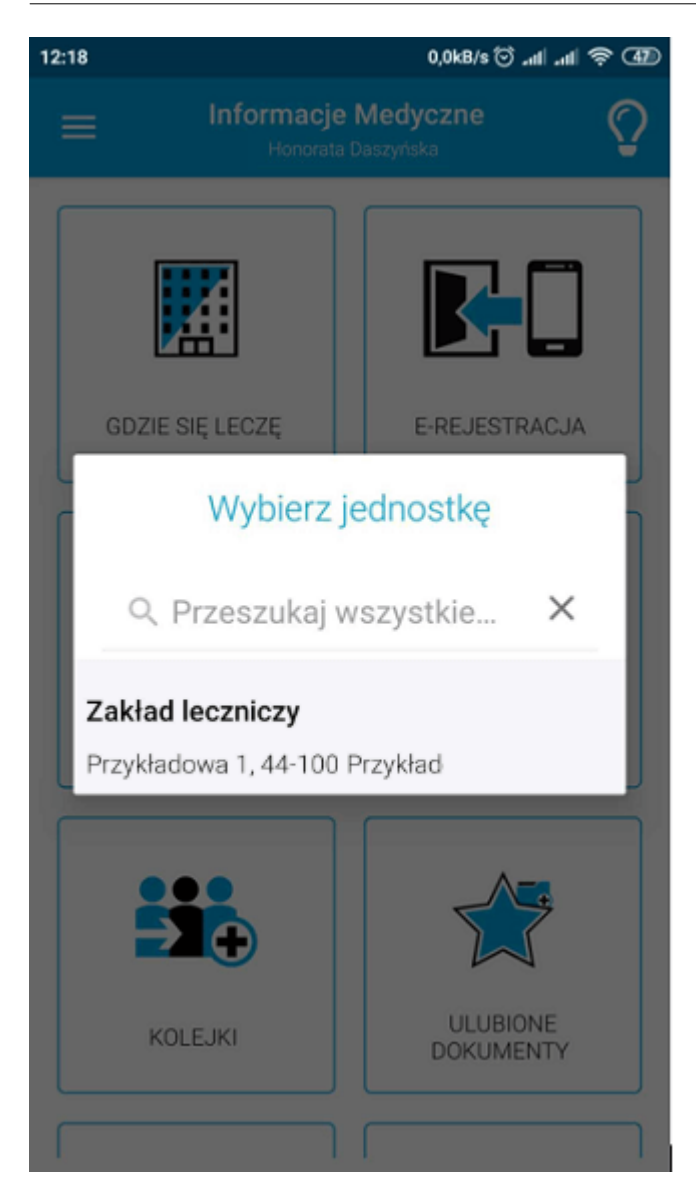

Wybór jednostki spowoduje wyświetlenie listy gabinetów, w których pacjent ma zarejestrowaną i niezrealizowaną wizytę danego dnia. Nazwą gabinetu jest nazwą komórki organizacyjnej. Obok nazwy gabinetu znajduje się przycisk dzwonka, który pozwala zasubskrybować zmianę stanu kolejki.

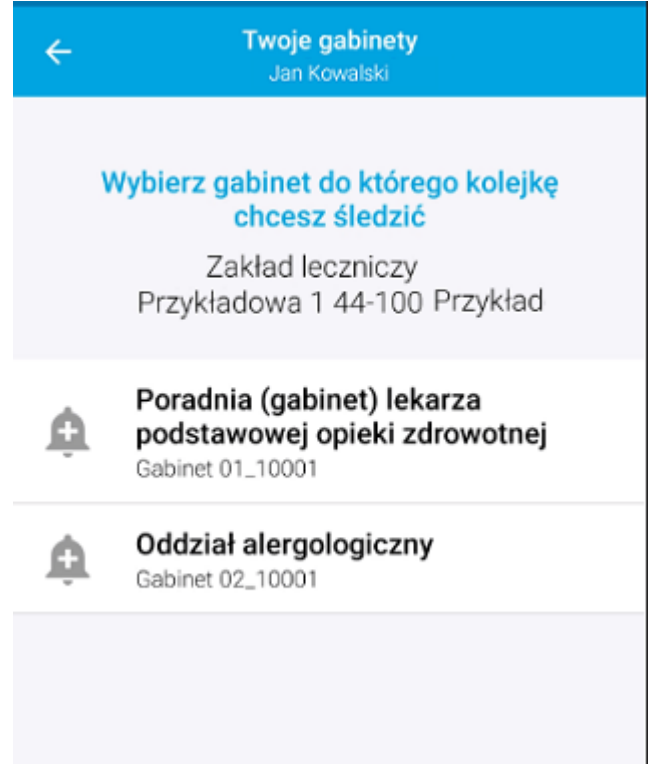

Po wyborze gabinetu wyświetlana jest informacja o kolejce:

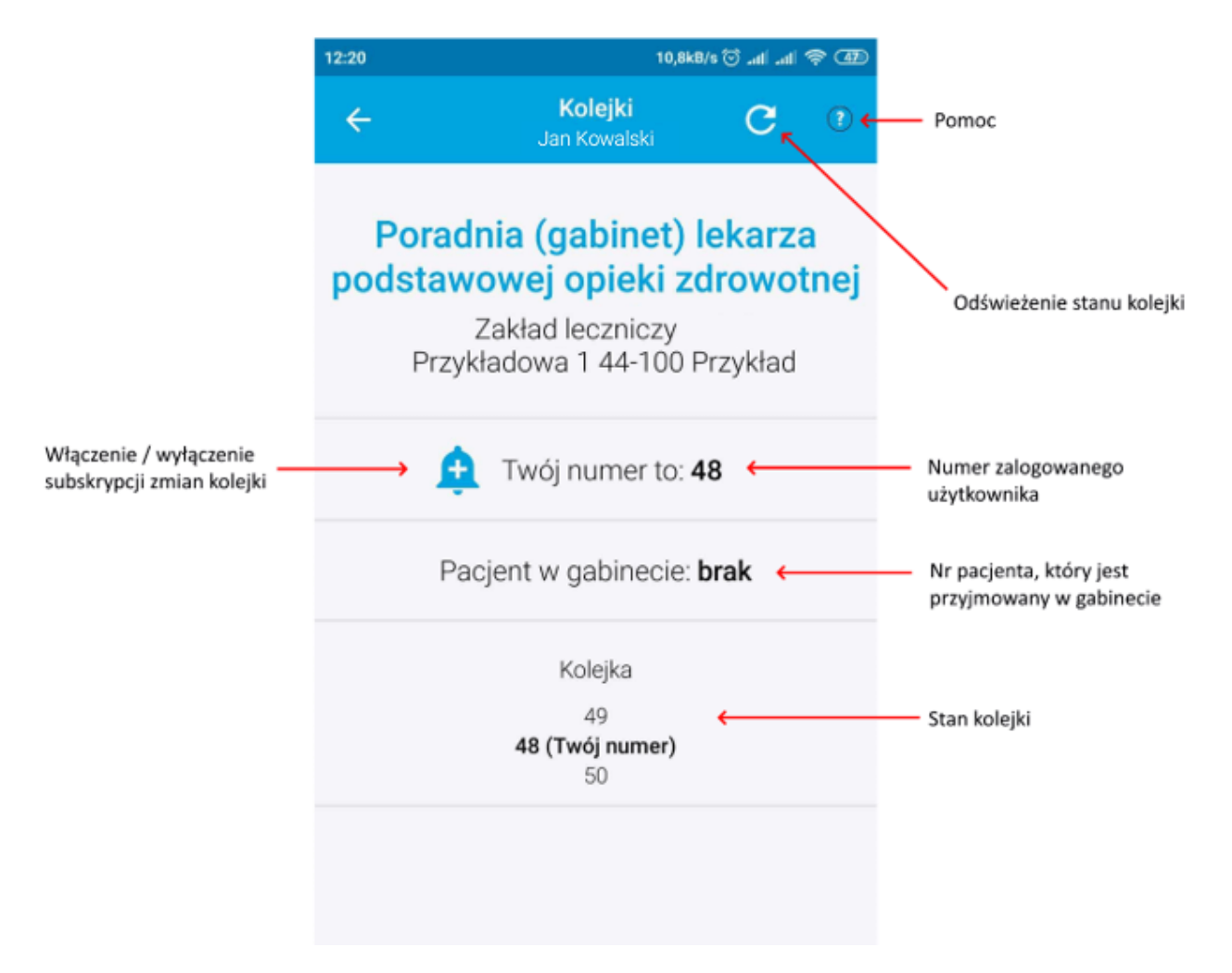

Powyższy zrzut ekranowy przedstawia przykładową informację o stanie kolejki i aktualnie zajmowanej przez pacjenta pozycji (Twój numer). Ikonka dzwonka pozwala na włączenie/wyłączenie subskrypcji zmian kolejki w wyświetlanym gabinecie. U góry ekranu istnieje możliwość odświeżenia stanu kolejki (pobrania danych jeszcze raz) oraz wyświetlenia pomocy.

Poniżej zaprezentowano widok po zmianie stanu kolejki (pacjent nr 49 wszedł do gabinetu):

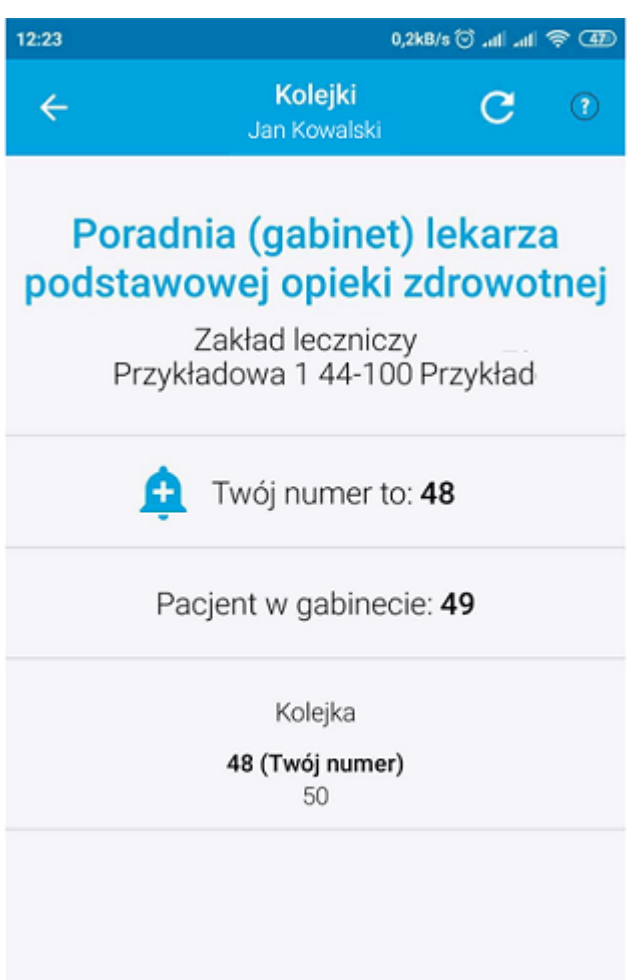

Subskrypcja zmiany stanu kolejki powoduje, że mMedica wyśle powiadomienie push z informacją o nazwie gabinetu, w którym doszło do zmiany, za pomocą mechanizmu powiadomień IM. Użytkownik mobilny po kliknięciu w powiadomienie będzie przekierowany do widoku stanu kolejki w gabinecie, w którym zaszła zmiana.

mMedica wysyła powiadomienie o zmianie stanu kolejki, gdy:

- 1. Został zarejestrowany nowy pacjent (wchodzący w skład kolejki).
- 2. Pacjent z kolejki wszedł do gabinetu.
- 3. Pacjent z kolejki wyszedł z gabinetu.